# *X-COM: Interceptor* **Demo**

# **About** *X-COM: Interceptor*

Welcome to the demo version of *X-COM: Interceptor*, the latest installment in the award-winning X-COM series. Those of you who are familiar with the X-COM series might be surprised to find out that there are some big changes this time around, the biggest being that X-COM has left Earth and taken to the stars to fight the alien threat. Instead of managing terrestrial bases and commanding ground troops, you - as the X-COM Commander-in-Chief - are in charge of managing star bases and hopping right into the cockpit of X-COM fighter craft, where you'll go head-tohead with the alien menace.

This demo will give you a taste of what you can expect during your tour of duty on the Frontier. In the demo, you'll have things relatively easy. You'll be able to have a look at all the strategy screens where you'll manage your bases, perform your research and so on in the actual game – but all you'll really need to concentrate on after your screen tour in the demo is flying your interceptor in combat.

# **Setting Up** *X-COM: Interceptor*

# **System Requirements**

The *X-COM: Interceptor* demo requires the following minimum system requirements:

- Pentium 166MHz compatible
- Windows 95
- DirectX version 5.0
- 16MB RAM
- $\bullet$  High Color graphics adapter for 640 x 480 x 16-bit color (video card must be compatible with DirectX 5.0 and have 2MB video RAM minimum)
- Hard drive (46 MB free)
- Mouse

DirectX-compatible sound card

Recommended Specs:

- Pentium 200MHz compatible
- 32MB RAM
- 3Dfx hardware accelerator card
- DirectX-compatible joystick

## **How to Install the** *X-COM: Interceptor* **Demo**

- 1. Extract all demo packages into one folder. Run the SETUP.EXE from the downloaded disk 1 image.
- 2. Follow the onscreen instructions to install the *X-COM: Interceptor* demo.
- 3. Once the setup program is complete, you may be prompted to install the DirectX 5 software. This software may be obtained at the website <http://www.microsoft.com/directx/download.asp>.

## **How to Play the** *X-COM: Interceptor* **Demo**

#### *Getting Started*

You start the demo on the Main Screen. In the actual game, this screen will give you access to all the various sections of the game, but only a few are active here. Click "Single Play" to start the demo.

Next, you're prompted to select a difficulty level. The lower the difficulty level, the easier it is to deal with the aliens in combat. For your first few tries, we recommend "Beginner" level, -- but it's your funeral!

After you set the difficulty level, your base appears on the game map. Once you name your base, the game begins.

#### *Navigation through the Strategy Screens*

The Campaign Strategic Display (CSD)

The first screen you see - the one with the star map - is the CSD. From this screen, you'll monitor all X-COM and alien activity in the Frontier.

By clicking objects on the large star map, you can obtain information about them. Most of the objects you see are just stars, but you'll notice that there are four objects that are surrounded by green circles. The unique blue icon inside the largest circle is your base.

The three stars surrounded by circles are Corporate Outpost systems. Orbiting the planets of these systems are outpost facilities and ore processing plants. These facilities provide for X-COM's manufacturing and funding needs throughout the game, and X-COM's primary mission is to defend them from alien attack. The green circles around the Outpost systems and the base represent sensor detection ranges: any alien ships that enter these regions are detected.

Many of the controls are disabled in the demo, but there are still plenty of things to see and do. By dragging the blue track ball in the lower left corner, you can scroll the star map and see the other star systems in the Frontier. You can also scroll the main map by dragging the crosshair on the Frontier Map in the upper right corner. The control in the upper left is the Zoom control. To zoom the map, click an object on the main map and then click one of the three zoom settings. This allows you to get a close-up view of the selected system or object.

On the right side of the screen is a globe with six buttons and several displays arranged below it. The six buttons control the speed at which time passes in the strategy portion of the game. From right to left, the control buttons, when clicked, increase the speed of the game. You can see the speed of time passage by watching the globe or the time display below. Game time stops automatically when an important event occurs. Don't speed things up in the demo until you are finished browsing the strategy section!

There are six control buttons in the upper right section of the CSD which access the other screens in the strategy portion of the game. These screens are disabled in the demo, but you can still click these buttons to get a look at them. They include:

Bases - This screen allows you to view the current status of all X-COM bases in the Frontier. It also allows you to add new base modules such as Hangars, Personnel Modules, data Downlinks (for research) and so on, and build new bases when needed.

Research - This is the screen where you'll manage your ongoing research of alien technology. In Interceptor, your research data is gathered on Earth and transmitted to the Frontier via high-speed data Downlinks.

Equip Ship - This screen allows you to outfit your interceptor spacecraft. You will be able to customize just about everything on the ship, including weapons, shields, armor, engines, and targeting systems. As you learn more about alien technology, your equipment and weapon arsenal grows to include more powerful and effective items.

Equipment and Personnel - This is where you'll purchase and manufacture all your weapons and equipment, and recruit your pilots. The demo allows you to see both the equipment and the pilot mode by toggling the two buttons indicated.

Status Reports - This button opens a sliding panel that allows you to access reports on your personal progress and other aspects of X-COM and alien activity in the Frontier. Only one report - the Alien Activity Report - can be viewed in the demo. Close the sliding panel by clicking the arrow.

UFOpedia - The UFOpedia is a databank of all the knowledge you accumulate through your research efforts. This button opens a sliding panel that has controls to access all the categories of knowledge available. (Only one category is accessible in the demo.) Close the sliding panel by clicking the arrow.

(To exit any strategy screen, click the exit button in the lower right corner.)

The two remaining CSD controls - both of which are disabled in the demo -- are located to the lower right of the main map. The Launch Probe control will allow you to send Sensor Probes into the unexplored regions of the Frontier to search for alien activity. The Launch Mission button will allow you to launch your interceptors against alien targets wherever they might be. (Don't worry - you'll still be able to fight a battle in the demo even though this control is disabled!)

There is a Menu Bar at the top of the screen - just move your cursor to the top to make it appear. The drop-down menus allow you to access the game screens described above. The Game menu contains the Quit option that allows you to exit the demo. (You can also exit the demo at any time by pressing ALT+Q.)

#### **Launching an Intercept Mission**

Once you have completed your tour of the strategy screens, return to the CSD and increase time passage to maximum. Within a few moments, the computer will inform you that an alien squadron has been detected. Click the Launch Mission button on the prompt.

There are three ships available in the demo, each of which is armed with a slightly different weapons load out. Select the ships you want to send on the mission by clicking them. Once you reach the combat area, you'll be flying one of these ships, and any others you select will be flown by AI-controlled wingmen.

Once you select your ships, you'll be prompted to select a mission destination. You'll note on the CSD map that the alien squadron is already highlighted. Click Launch Mission to send out your ships. To speed them along to their destination, you can once again increase the rate of time passage.

#### **Into the Cockpit**

Once your squadron intercepts the aliens, you'll receive an alert prompt. Click Attack Alien Fleet (or Defend Outpost, depending on the mission type) to start the battle.

# **Demo Keyboard Commands**

Once you're in the cockpit, it's you and your wingmen against the aliens. A quick study of the control keys listed below before you enter combat will be a great aid to your combat success.

#### Flight Controls

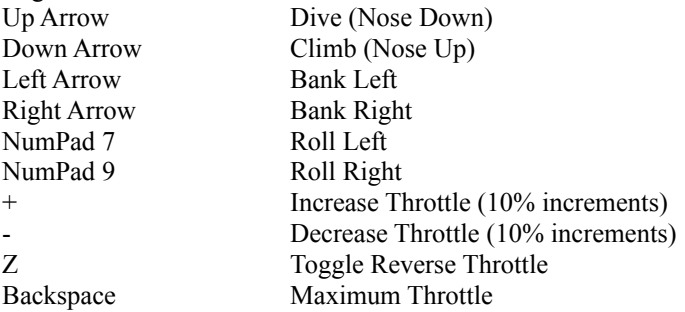

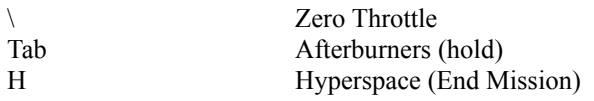

Targeting and Weapon Controls

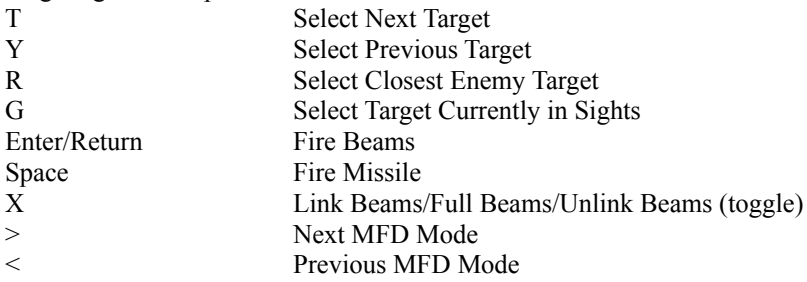

Power Management Controls

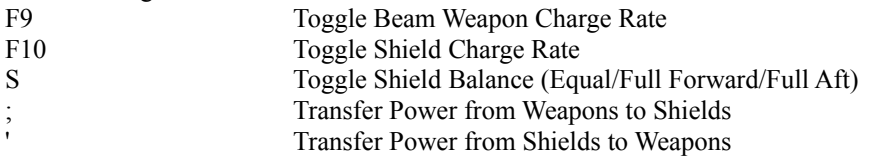

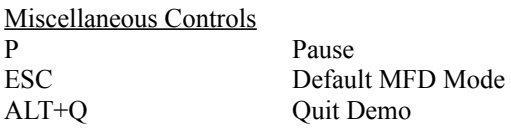

### Communications Controls

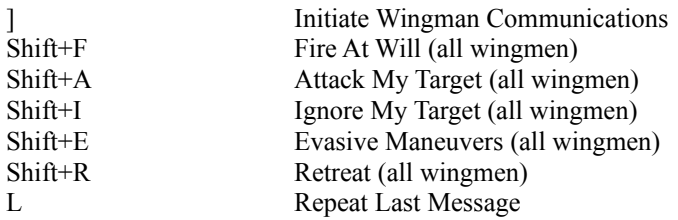

## Cockpit View Controls

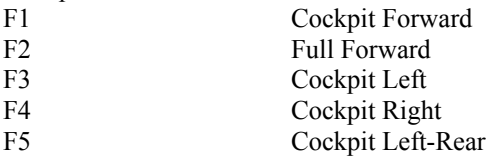

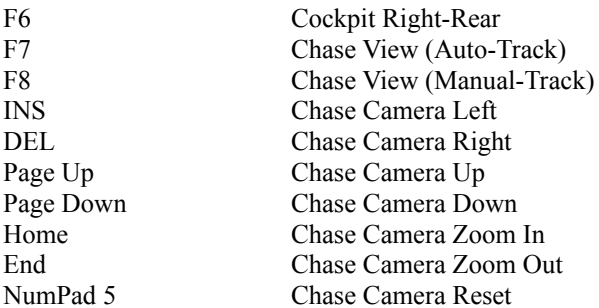

#### **Customizing Your Controls**

Just in case you have a favorite control configuration that works best for you, *X-COM: Interceptor* allows you to remap the keyboard commands to any keys you want. You can also map any of the keyboard functions to buttons on your joystick or throttle controller.

To customize your control layout, select Setup from the Main Screen (or from the Game menu on the Menu Bar). This opens the Game Configuration dialog, from which you select the keyboard and joystick re-mapping menus. Open the desired menu by clicking the corresponding button.

The Keyboard Configuration pop-up allows you to re-map keyboard commands. To re-map a keyboard control, click the control name on the scrolling menu. The name of the command and the key to which it is currently mapped appear in the text boxes below the menu. Click the lower text box. When the box flashes red, simply press the key to which you want to map the selected function.

The Joystick Configuration pop-up is similar to the Keyboard Configuration pop-up. It allows you to map game functions to the buttons on your joystick and throttle controls.

The center of the pop-up displays a number of text fields equal to the number of buttons on your joystick. Each of these fields - numbered from the top down to correspond with the button numbers on the joystick - displays its default function. On the left side of the screen are controls for setting the deadzone and sensitivity of the joystick.

To map a new function to a joystick button, click the appropriate text field. When the field flashes red, select a new function from the scrolling menu on the right and click Accept. The new function is now mapped to the selected joystick button.

If you experience joystick drift in combat, you might need to increase the deadzone of your joystick. You can increase and decrease the deadzone by pressing the "O" and "I" keys, respectively. The red deadzone bar moves to the left as the deadzone decreases, and to the right as it increases. When the deadzone is set properly, the white and the red cross hairs in the display should line up with one another when the joystick is released.

You can also increase and decrease the joystick's sensitivity. The more sensitive the response, the less you'll have to move the stick to get a response from the ship. Sensitivity is increased and decreased by pressing the L an K keys respectively. The red Sensitivity bar moves right when increased and left when decreased.

#### **Troubleshooting**

Q: When I run the *X-COM: Interceptor* demo, I see mouse "trails" all over the screen. What is this? A: Some DirectX compatible video cards have updated drivers. You may have an older driver. Contact your hardware manufacture for an updated driver. The STB Lightspeed is known to have this mouse trail problem. To disable the graphical cursor, add the command line option "/systemcursor" in the shortcut to the Interceptor.exe program.

Q: How can I improve the frame rate in the *X-COM: Interceptor* demo?

A: Select the configuration option from the demo's main menu and select a lower object detail.

# *X-COM Interceptor* Demo Credits

Special Thanks to Lee Baldwin and John O'Neill for programming Guy Sparger and Tad Irish for art

Additional Thanks to Wayne Harvey Paul Rowan Jeff Goodwin

# *X-COM Interceptor* Credits

MicroProse Software A Chapel Hill Development Studio production

**Designer** David Ellis

#### **Programming Team**

Wayne Harvey John O'Neill Paul Rowan Lee Baldwin

#### **Art Team**

Guy Sparger Eric Peterson Alex Kim Henry Schwetzke Ryan Murray Tad Irish Janis Clayton

Additonal Programming Scott Sherman Greg Hubbard

Additional Art by Mike Schmidt

#### **Production Team**

William F. Denman, Jr. Wayne Harvey

Additional Assistance Jeff Goodwin

# **Music and Sound Team**

Roland Rizzo Mark Reis Mark Cromer

#### **Documentation Team**

John Possidente Anne Stone

#### **Marketing and Sales Team**

Tom Nichols Stephanie Marsh Rachael Mannick

#### **Quality Assurance Team**

Roscoe Possidente Mike Seal Tim Beggs Alan Denham Paul Ambrose Tim McCracken Jeff Smith Grant Frazier Kevin Bane Mark Gutknecht Ellie Crawley Matt Bittman Steve Purdie Bob Abe Mike Dubose Jim Crawley

Jason Lego

© 1998 MicroProse Software, Inc. All rights reserved. X-COM and MicroProse are U.S. registered trademarks and X-COM Interceptor is a trademark of MicroProse, Inc. or its affiliated companies. All other trademarks are the property or their respective holders.

Uses Smacker Video Technology. Copyright (C) 1994-1997 by RAD Game Tools, Inc.

# **MicroProse Software, Inc.**

2490 Mariner Square Loop Alameda, CA 94501 www.microprose.com